## Bluetooth携帯端末とカーウイングスナビの初期設定手順 (SoftBank AQUOS Xx 404SH)

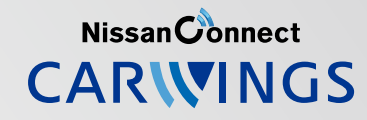

## A. ナビゲーションの設定

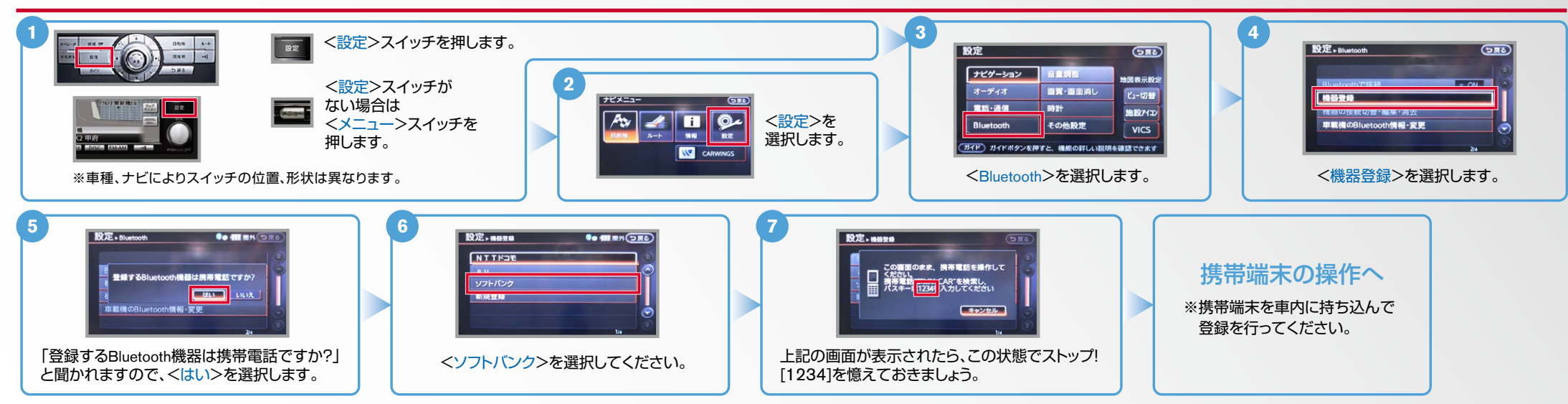

B. 携帯端末の登録 ※携帯端末を車内に持ち込んで登録を行ってください。Bluetoothはオフの状態で登録を開始してください。※携帯端末画面、ボタン形状は実際と異なる場合があります。

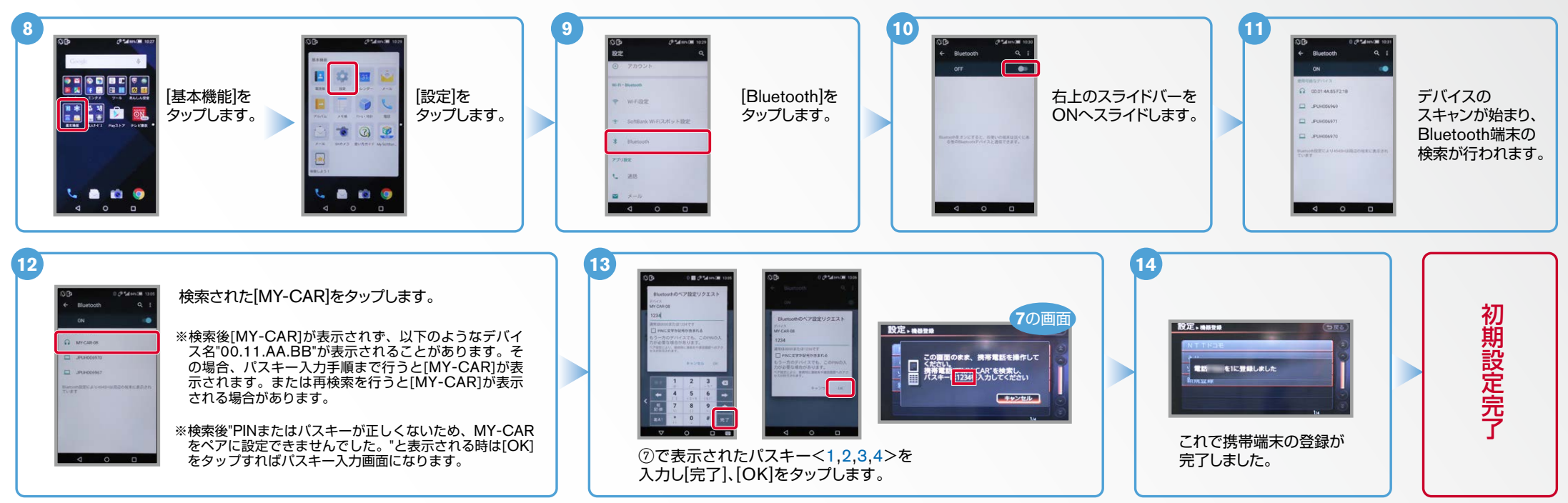

## $No.2$

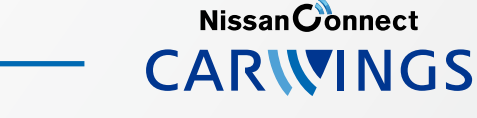

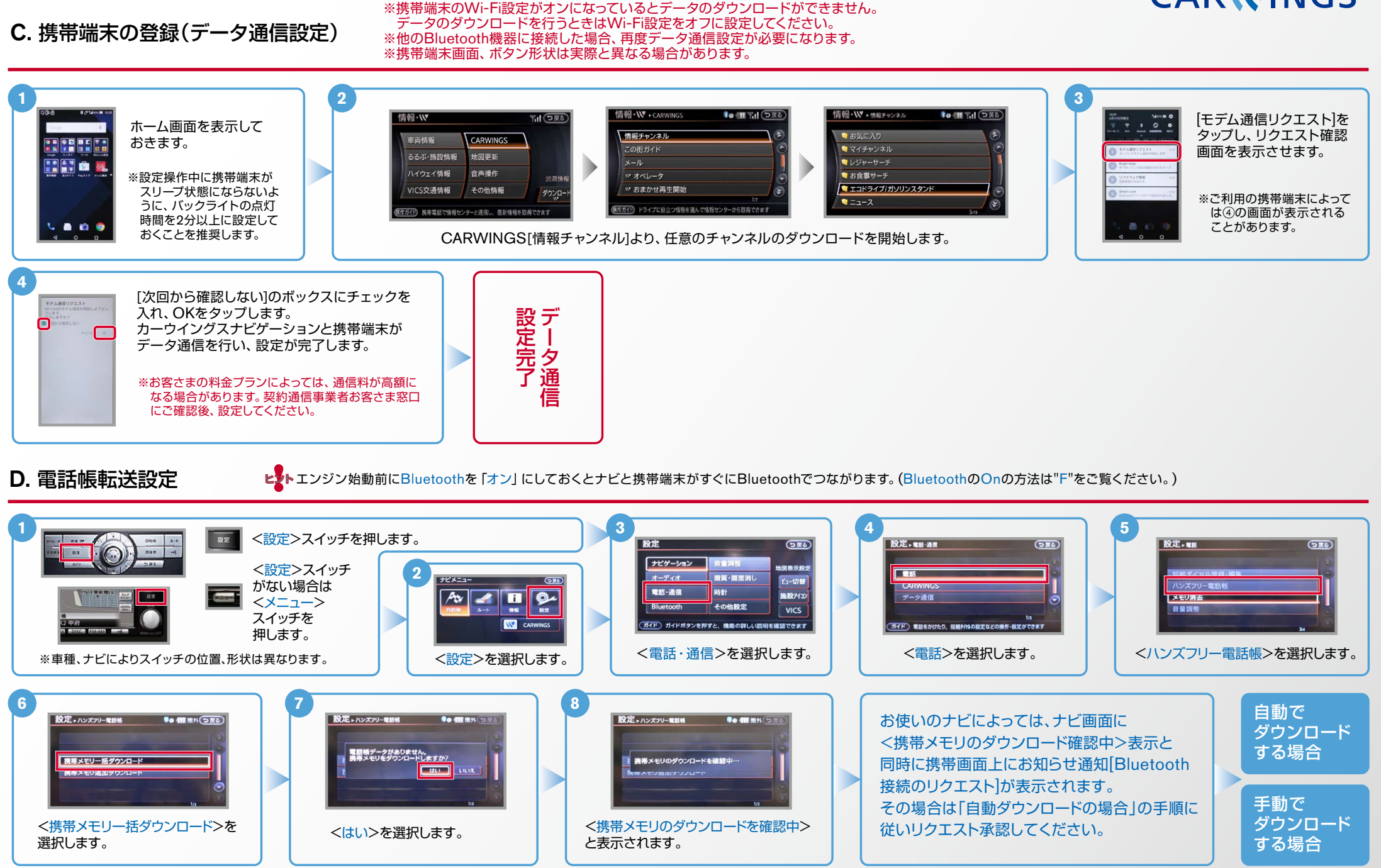

Nissan Connect **CARWINGS** 

D. 電話帳転送設定(つづき) と、 エンジン始動前にBluetoothを「オン」にしておくとナビと携帯端末がすぐにBluetoothでつながります。

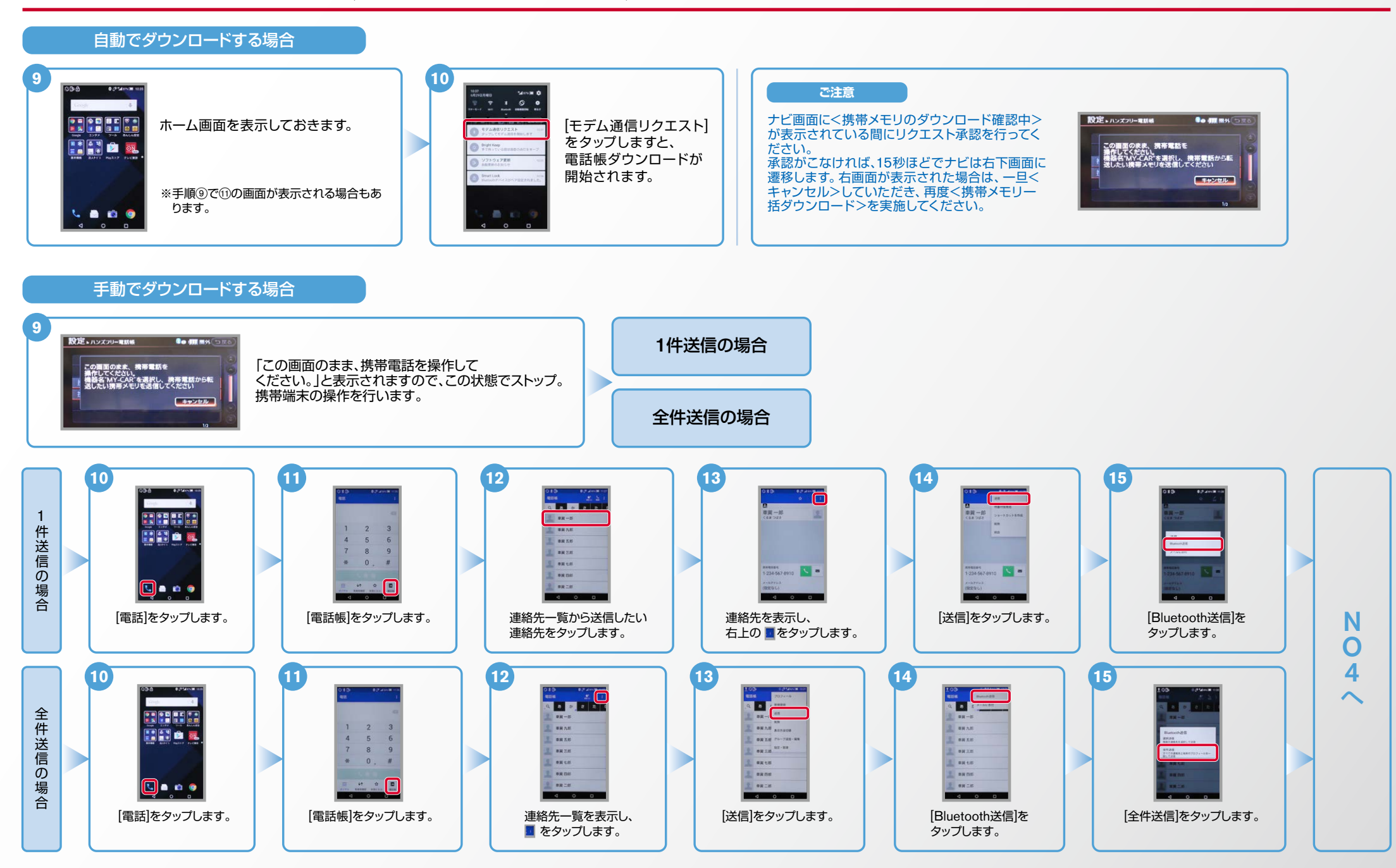

**NissanConnect CARWINGS** 

D. 電話帳転送設定(つづき) というD. 電話帳転送設定 . エンジン始動前にBluetoothを「オン」にしておくとナビと携帯端末がすぐにBluetoothでつながります。 **19 18 17 16** 携帯メモリの読み出しが終了されると、 。アドレス帳が送信されます 1 。これで登録完了です  $\Omega$  **MYCHAOL** 車翼一部 車翼-8 |設定→ハンズフリー電話帳 ●●個別图外 ○ 設定+ハンズフリー電話帳 **Co 411 BM** を]はい[ [MY-CAR]を 。タップします -<br>タップします。 携帯メモリをダウンロード中です ▣ · 件ダウンロードしました。<br>· 残り · 件ダウンロードできます キャンセル **21 20 19 18 17 16**  $\bullet$   $\bullet$   $\bullet$   $\bullet$ **BD** B 暗証番号を **NO. 47020-PLALE** MICARO [MY- $B - B$ 入力し、 **[はい]を BEAN** [本体]を  $CAR$ )を **BRAN** [OK]を **BRAN** タップ タップ アカウント選択 タップ . ... BRAS ……<br>します。 タップ **上** 本体(9件) メモリ件数によって。 ※します 携帯メモリの読み出 BREM 。します 。します ナビ側にダウンロード 事実七郎 しが終了されると、こ 完了画面が出るまで **use** 。れで登録完了です 。に時間がかかります **E BREM** アドレス帳が *<u>ALCOHOL COMPANY</u>*  $\overline{a}$   $\overline{a}$ 。送信されます

※この手順は初期設定時には必要ありません。※携帯端末画面、ボタン形状は実際と異なる場合があります。 E. 接続機器の切断方法

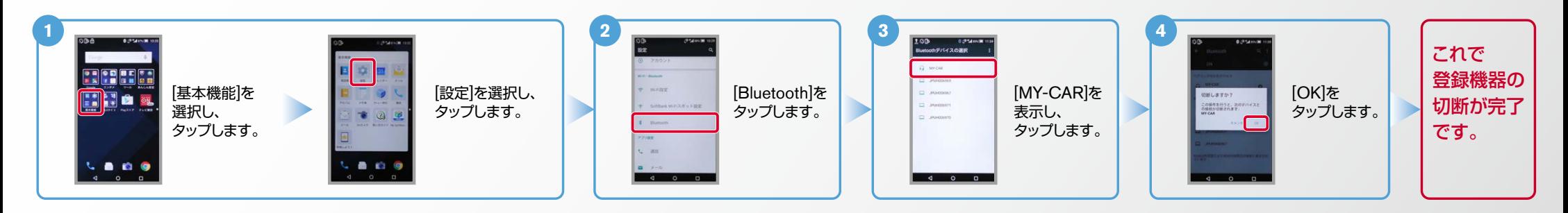

Nissan Connect **CARWINGS** 

ヒント エンジン始動前にBluetoothを「オン」にしておくとナビと携帯端末がすぐにBluetoothでつながります。(BluetoothのOnの方法は"F"をご覧ください。)

## ※この手順は初期設定時には必要ありません。 **F. BluetoothのOn/Off の方法**

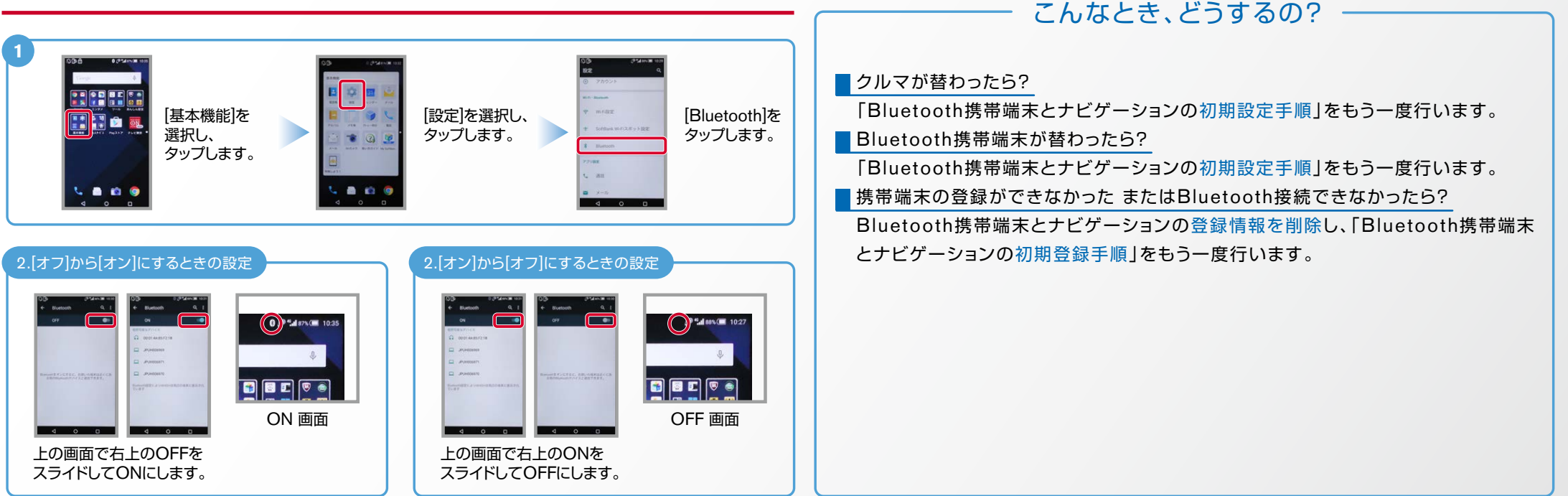

※Bluetoothの設定方法、登録手順についての問い合わせ先:カーウイングスお客さまセンター 0120-981-523 9:00~17:00 (年末年始を除く) 携帯端末、PHSからもご利用いただけます。